## GESTIONE COMUNICAZIONI

Questa funzione è stata realizzata affinché il Dirigente Scolastico possa, in totale autonomia, inviare comunicazioni sul registro di classe di una o più classi e che possa essere vista o meno dalle famiglie.

manuale

Cliccando sul pulsante **provis comunicazione** posto in alto a destra sarà possibile inserire una nuova comunicazione compilando la maschera che il programma proporrà:

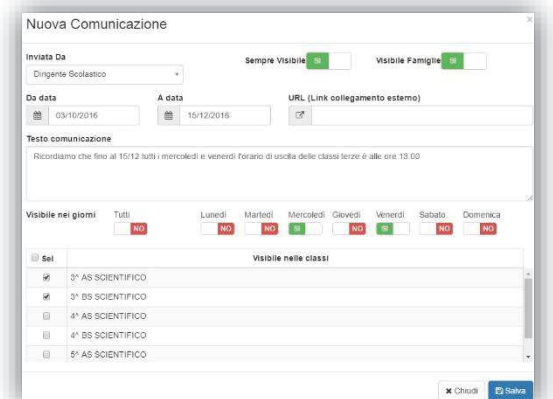

## Analizziamo di seguito i vari campi:

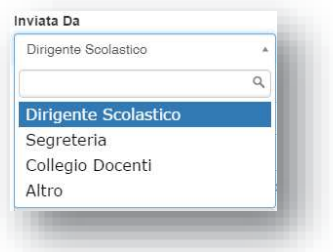

Nel campo "Inviata Da" è possibile scegliere il mittente della comunicazione che si sta inserendo, ossia se è una comunicazione del Dirigente Scolastico, della Segreteria Scolastica, del Collegio dei Docenti o altro mittente.

Il campo "Sempre Visibile" se impostato su "SÌ" come nella figura a lato, indica che la comunicazione che andremo ad inserire apparirà sempre in primo piano nel registro di classe, o nella sezione comunicazioni del Registro delle famiglie, con la dicitura "Permanente" senza avere quindi il flag dell'avvenuta lettura della comunicazione (vedi il paragrafo Registro di Classe Giornaliero).

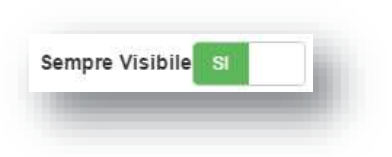

Basta cliccare sul "SÌ" per modificarlo in "NO" e viceversa.

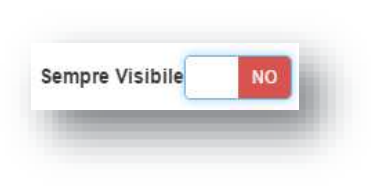

Se invece il campo "Sempre Visibile" è impostato su "NO" il programma prospetterà la comunicazione inserita al primo accesso e non appena si metterà il flag su "Letto" il programma non la proporrà più in automatico all'accesso al Registro di Classe, ma potrà comunque essere rivista dal docente filtrando sulle comunicazioni lette (vedi il paragrafo Registro di Classe Giornaliero).

Basta cliccare sul "NO" per modificarlo in "SÌ" e viceversa.

Il campo "Visibile Famiglie" sta ad indicare se la comunicazione che si sta inserendo debba o meno essere visualizzata anche nel Registro delle famiglie (vedi guida Registro per le Famiglie).

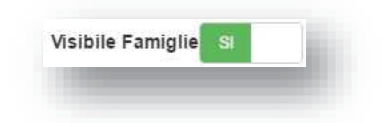

Basta cliccare sul "SÌ" per modificarlo in "NO" e viceversa.

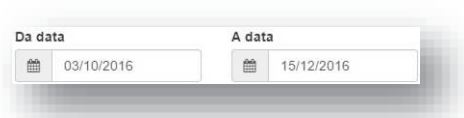

Qui è possibile indicare il range di date per cui quella comunicazione è valida. Oltre tali date la comunicazione non sarà più visibile. Questo vale sia per le comunicazioni permanenti che per quelle non sempre visibili.

In questo campo è possibile indicare il link dal quale i docenti e/o le famiglie possono scaricare eventuali circolari nel caso in cui la comunicazione è un file esterno magari pubblicato sul sito della scuola.

manuale

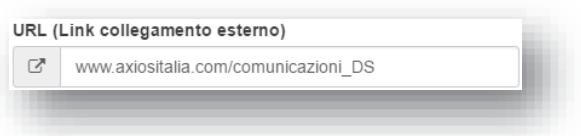

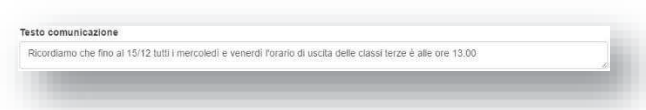

Nella sezione "Visibile nei giorni" è possibile indicare dei giorni specifici in cui tale comunicazione verrà visualizzata.

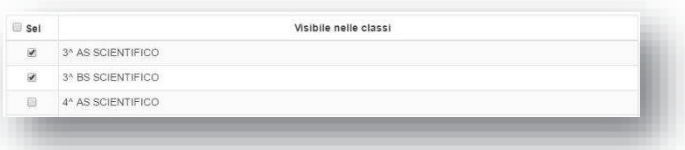

il testo che verrà visualizzato dai docenti nel Registro di Classe e/o dalle famiglie nel Registro per le famiglie.

NO SI

NO

**NO** 

Nel campo "Testo comunicazione" è possibile scrivere

In ultimo nella sezione "Visibile nelle classi" è possibile indicare la/le classe/i a cui è indirizzata la comunicazione.

Una volta impostati tutti i valori desiderati basterà cliccare sul tasto in basso per salvare la comunicazione sul Registro di Classe della/e classe/i selezionata/e.

**NO** 

**NO** 

NO SI

Man mano che il Dirigente inserirà le comunicazioni, in questa schermata si visualizzerà l'elenco delle comunicazioni inserite come nell'esempio sotto riportato:

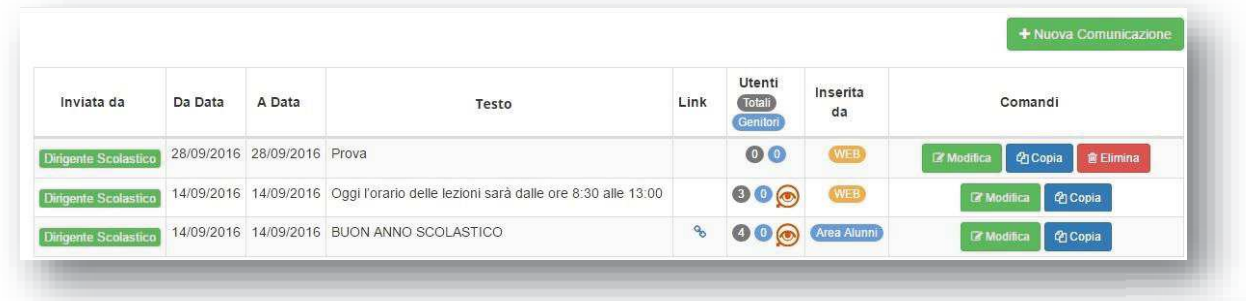

Nella colonna "Inviata da" è possibile sapere se la comunicazione inserita è da parte del Dirigente Scolastico, della Segreteria, del Collegio Docenti o Altro Mittente.

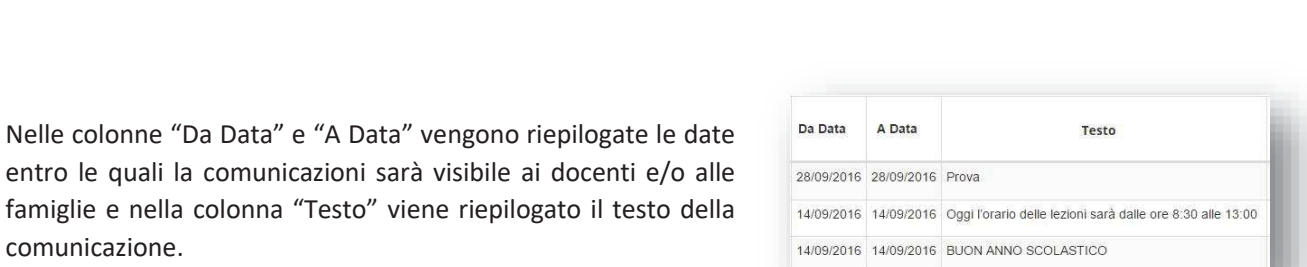

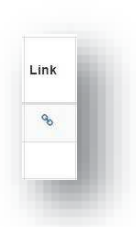

comunicazione.

Nella colonna "Link" il programma mostra il simbolo % se in fase di inserimento della comunicazione è stato indicato un link ad una pagina Internet. Se tale simbolo non è presente significa che non è stato indicato nessun link e che la comunicazione è data dal testo inserito.

Nella colonna "Utenti" è possibile tenere sotto controllo quanti utenti hanno visualizzato la comunicazione e, laddove la comunicazione sia stata  $\bigcirc$  vista, tramite l'icona è possibile ottenere un file PDF con il log delle visualizzazioni che riporta la data e l'ora, il tipo di utenza, il nome dell'utente, la classe di riferimento e l'indirizzo IP dal quale è stato effettuato l'accesso al Registro Elettronico.

manuale

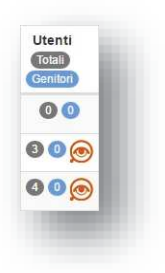

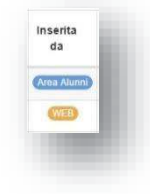

Nella colonna "Inserita da" è possibile sapere se la comunicazione è stata inserita direttamente dal WEB, ossia dal Registro Elettronico, o dall'Area Alunni in segreteria.

Nella colonna "Comandi" è invece possibile:

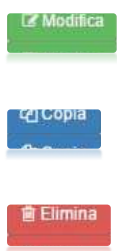

copiare la comunicazione inserita in altre classi

eliminare la comunicazione inserita a patto che non sia stata visualizzata da nessun utente o che non sia stata inserita dall'Area Alunni in segreteria.

riaprire la schermata di inserimento per modificare i parametri inseriti in precedenza.